# Xerox<sup>®</sup> Connect App for RMail® **STARTVEJLEDNING**

# Startvejledning for brug med Xerox® Connect App for RMail®

# **BESKRIVELSE**

Xerox® Connect App for RMail er en Xerox® App Gallery App der gør det muligt for brugere at scanne dokumenter og derefter sende dem som krypteret e-mail fra enhver Xerox®-enhed til enhver e-mailadresse. For at bruge Connect for Rmail, skal brugerne have en RMail-servicekonto (se "Få en RMail-servicekonto nedenfor). Appen giver en bruger mulighed for at scanne dokumenter, konvertere dem til PDF-format og derefter overføre dem som krypteret e-mail til enhver e-mailadresse. Flere ekstra sikkerhedsfunktioner såsom adgangskodebeskyttelse, læse- og åben sporing, samt muligheden for at ændre egenskaber for digitale dokumenter er også tilgængelige.

Xerox® Connect App for RMail er kompatibel med Xerox® Workplace Solutions (Xerox® Workplace Suite og Xerox® Workplace Cloud Single Sign-On), hvilket gør login hurtig og nem, så brugerne kan logge på ved at trykke på deres nærheds-id'er.

Connect App for RMail er let tilgængelig for alle med en Xerox App Gallery-konto.

#### **ENHEDSKRAV**

I denne vejledning bruges ordet "enhed" synonymt og ombytteligt med multifunktionsprinter. (Denne app fungerer ikke med enheder der kun udskriver.)

Kompatibilitet: Connect App for RMail er kun beregnet til at blive brugt sammen med Xerox® AltaLink®, og Xerox® VersaLink® multifunktionsprintere. Kompatible enheder skal køre EIP 3.7 eller nyere.

Alle enheder kræver følgende konfigurationsindstillinger:

- Xerox Extensible Interface Platform® (EIP) skal være aktiveret for at appen kan installeres.
- Xerox® ConnectKey® Appinstallation (Weblet Install Policy) skal være aktiveret for at tillade installation af appen.
- Internetadgang.

**Bemærk:** Nogle netværk kræver en proxy for at kommunikere med internettet. Hvis dette er tilfældet for din organisation, skal du sikre dig, at Proxy Server er aktiveret i Connectivity indstillingsafsnittet.

Hvis Verificer servercertifikater er aktiveret på enheden, skal du kontrollere, at sikkerhedscertifikaterne er indlæst på enheden.

Som standard er Xerox® Solutions-certifikaterne er forudindlæst på alle aktuelle AltaLink®, og VersaLink® enheder.

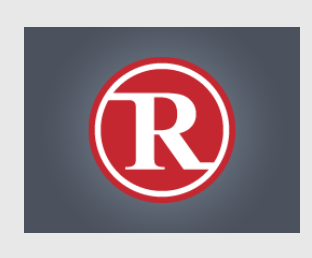

For mere information om indstillingerne ovenfor, se dokumentationslinkene i slutningen af denne vejledning.

### **INSTALLATION AF XEROX ® CONNECT APP FOR RMAIL**

Følgende procedure forudsætter, at du har oprettet en Xerox® App Gallery App-konto. Hvis du ikke har adgang til en Xerox App Gallery Appkonto, kan du finde instruktioner om, hvordan du opretter en konto, i Startvejledning til Xerox® App Gallery.

#### **Note:**

Se de links til dokumentation, der findes sidst i denne vejledning, for at få flere oplysninger om at tilføje en enhed og om at tilføje eller installere apps på din Xerox® App Gallery Appkonto.

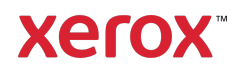

#### **INSTALLER GALLERY-APPS FRA XEROX-APP GALLERYS WEBPORTAL (BETALT APP - SE INSTRUKTIONERNE NEDENFOR FOR GRATIS 30-DAGES PRØVEVERSION)**

- 1. Gå til Xerox App Gallery URL: https://appgallery.services.xerox.com
- 2. Vælg Login.
- 3. Indtast en gyldig e-mail og adgangskode. 4. Tilføj om nødvendigt en AltaLink eller
- VersaLink multifunktionsprinter(e) på fanen enheder.
- 5. Vælg RMail Appen på fanen Alle apps.
- 6. Vælg knappen Køb.
- 7. Acceptér slutbrugerlicensaftalen (EULA).
- 8. Vælg de enheder, du gerne vil installere appen på, og vælg derefter Gå til kassen.

Bemærk! Connect App for RMail er kun kompatibel med Xerox® AltaLink®, og Xerox® VersaLink® multifunktionsprintere.

9. Udfyld faktureringsoplysningerne, og vælg Afgiv bestilling. Vælg Udført.

### **INSTALLÉR GALLERY-APPS FRA XEROX APP GALLERY-WEBPORTALEN (PRØVEAPP)**

En 30-dages gratis prøveversion er tilgængelig for Xerox® Connect App for RMail.

- 1. Gå til Xerox App Gallery URL: https://appgallery.services.xerox.com
- 2. Vælg Login.
- 3. Indtast en gyldig e-mail og adgangskode.
- 4. Tilføj om nødvendigt en AltLink eller VersaLink multifunktionsprinter(e) på fanen enheder.
- 5. Vælg RMail App på fanen Alle apps.
- 6. Vælg knappen Prøv det.
- 7. Vælg de enheder, du gerne vil prøve appen på, og vælg derefter Installér.

#### **KONFIGURERING AF INDKØBTE GALLERY APPS TIL SINGLE SIGN-ON: APP ER LISTET I XEROX ® WORKPLACE SUITE**

Vigtigt: Xerox Workplace Suite-administratorer skal udføre følgende procedurer. Hvis du ikke har administratorrettigheder til Xerox Workplace Suite, skal du kontakte den

relevante admin for at udføre følgende konfigurationstrin:

- 1. Start Xerox<sup>®</sup> Workplace Suite.
- 2. Klik på Indstillinger.
- 3. Vælg Single Sign-On.
- 4. Hvis din nyindkøbte app vises på listen, skal du klikke på den og vælge Udveksling af nøgler.
- 5. Dermed sendes der en e-mailanmodning til Xerox.
- 6. Et Xerox-teammedlem sender derefter Xerox Workplace Suite-administratoren den krævede nøgle.
- 7. Indtast den offentlige nøgle til appen.

SSO er nu aktiveret for appen. Brugere kan nu vælge at bruge Single Sign-On ved deres første login-forsøg.

#### **KONFIGURERING AF INDKØBTE GALLERY APPS TIL SINGLE SIGN-ON: APP ER IKKE LISTET I XEROX ® WORKPLACE SUITE**

**Vigtigt**: Xerox Workplace Suite-administratorer skal udføre følgende procedurer. Hvis du ikke har Xerox Workplace Suite administratorrettigheder, skal du kontakte den relevante administrator for at udføre følgende

trin til konfiguration:

- 1. Start Xerox<sup>®</sup> Workplace Suite.
- 2. Klik på Indstillinger.
- 3. Vælg Single Sign-On.
- 4. Hvis din nykøbte app ikke vises på listen, skal du klikke på Handling -> Ny.
- 5. Udfyld Beskrivelse, Udgiver, Udgiver emailadresse, App-id og Omdirigerings-URL.

Disse oplysninger skal være en del af RMail beskrivelsen på skærmen Appdetaljer i Xerox App Gallery.

- 6. Vælg send. (Dermed sendes der en emailanmodning til Xerox.)
- 7. Vent indtil du modtager svar e-mailen med nøglen vedlagt. Indtast denne offentlige nøgle for appen.

SSO er nu aktiveret for appen. Brugere kan nu vælge at bruge Single Sign-On ved deres første login-forsøg.

# **SÅDAN FÅR DU EN RMAIL -SERVICE-KONTO**

Vigtigt: Inden du kan logge på og bruge Connect for RMail, skal du få en RMailservicekonto ved hjælp af nedenstående link. (En begrænset gratis prøveversion er tilgængelig fra RMail-tjenesten.) Få din RMailservicekonto her: https://www.rmail.com/Xerox

# **SÅDAN SENDES EN KRYPTERET E-MAIL**

- 1. Anbring dokumentet, der skal scannes og sendes i auto-feed-bakken.
- 2. På enhedens startskærm skal du trykke på Connect for RMail.
- 3. Log på Connect for RMail.
	- a) Hvis dette er første gang, du logger på Connect for RMail, skal du trykke på Ny bruger. Indtast din e-mailadresse, og tryk så på Enter. Indtast din adgangskode, og tryk derefter på Enter eller OK.

Bemærk: For nemheds skyld kan du vælge at lade indstillingen Gem min email markeres, så næste gang du logger på appen på denne maskine, vil din emailadresse være der, så du kan vælge den (uden at skulle indtaste den igen) .

- b) Eller rul gennem brugerlisten, og tryk så for at vælge din e-mailadresse. Indtast din adgangskode, og tryk derefter på Enter eller OK.
- c) Hvis SSO er konfigureret, skal du blot trykke på dit nærheds-ID på kortlæseren og derefter åbne RMailappen.
- 4. Ud over Ingen modtager, tryk på Tilføj.
- 5. Tryk for at indtaste modtagerens emailadresse, og tryk derefter på Enter. Hvis du vil tilføje yderligere e-mailadresser, skal du trykke på +Tilføj modtager. Når du er færdig, skal du trykke på OK. Bemærk: Når du tilføjer modtagere, efter at du har tilføjet e-mailadressen og før du trykker på Enter, kan du trykke på "Til:" og det til enten Cc: eller Bcc:
- 6. Valgfrit: Tryk på Emne: Xerox Scan og tryk derefter for at åbne en emnelinje, tryk derefter på Enter. I modtagerens emailmeddelelse fortsættes emnelinjen med ordet Registreret i den resulterende e-mailmeddelelse.
- 7. Valgfrit: Tryk på Indtast en meddelelse for at indtaste meddelelsesteksten til emailen (sammen med det vedhæftede dokument, du vil scanne), og tryk derefter på Enter.
- 8. Valgfrit: Juster RMail-tjenestens krypteringsindstillinger. Som standard er kryptering aktiveret, og adgangskoder (om nødvendigt) genereres automatisk. Hvis du vil ændre en af RMailserviceindstilling, skal du trykke på Registrerede e-mailindstillinger.
- 9. Valgfrit: For at ændre filnavnet på det scannede dokument skal du trykke på Xerox Scan [Dato og tid] og derefter trykke for at indtaste et nyt filnavn. Tryk på Enter. (Datoen og tidspunktet for scanningen tilføjes det navn, du indtaster.)
- 10. Valgfrit: Tryk for at ændre en af scanningsindstillingerne.
- 11. Valgfrit: For at gemme disse registrerede e-mail- og/eller scanningsindstillinger skal du trykke på Gem indstillinger nederst på skærmen, før du trykker på Send. Hvis du gør dette, gemmes disse valg som dine standardindstillinger for den enhed, du arbejder på (det vil ikke påvirke indstillingerne på nogen anden enhed).

12. Tryk på Send.

#### **SUPPORT**

### Xerox® App Gallery-vidensbasen

https://www.support.xerox.com/support/xer ox-app-gallery/support/enus.html

Xerox® App Gallery dokumentation

https://www.support.xerox.com/support/xer ox-app-gallery/documentation/enus.html

Forum til kundesupport

https://forum.support.xerox.com/t5/Xerox-App-Gallery/bd-p/XeroxAppGallery

Generel produktsupport

https://www.support.xerox.com/.

En guide til sikker installation og betjening af de fleste Xerox® kontorudstyr er tilgængelig på www.xerox.com/security. Når du er der, skal du finde din enhed på listen og vælge linket Sikker installation og betjeningsvejledninger til Xerox® produkter.

© 2020 Xerox Corporation. Alle rettigheder forbeholdes. Xerox®, ConnectKey®, AltaLink®, VersaLink® og ible Interface Platform® er varemærker tilhørende Xerox Corporation i USA og/eller andre lande. Varemærket RMail er ejet af RCom Limited eller dets datterselskab RPost Communications Limited ("RPost"). BR28344

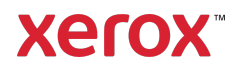